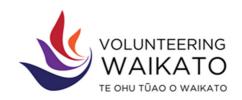

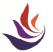

# Fact Sheet: Using Online Services - A Guide for **Member Organisations**

This fact sheet gives Member Organisations the steps to using the basic functions of managing your positions and volunteers on Volunteering Waikato's website.

# **LOGGING IN**

Go to - www.volunteeringwaikato.org.nz - and click on the purple log in button for member organisations and then the purple "Member Log In" button. You will then be asked to enter your email address and password. Volunteering Waikato if you do not have a log-in. You can choose to reset your password if you've forgotten it. Always use the purple log-in - the red button is for volunteers only.

# If you are a **Member Organisation**

SIGN IN OR REGISTER

Once you have entered your log-in you will automatically be taken to your 'dashboard' where you will see all activity for the last 30 days including your latest referrals and any active roles.

#### **PLEASE NOTE:**

Any changes that you make to the positions you list online, including new listings, need to be moderated by Volunteering Waikato before they become 'live' on the website. Moderation is generally done on the same, or next, working day. If we have any questions or concerns we will contact you.

# ONLINE PROFILE

Every member organisation has a profile on our

website - giving potential volunteers some information about your organisation to assist them in making a decision about applying to become a volunteer.

If a volunteer views one of your available positions, and clicks on your organisation, there is a direct link that opens a new window showing them your profile.

PLEASE NOTE: Please contact Volunteering Waikato if you would like changes to your profile.

#### LOG IN ACCESS

You are not able to change who from your organisation has access to our website. This can only be done by the Volunteering Waikato staff phone 07 839 3191.

We do ask that each user has their own access and that for security reasons, you do not share your password with other people. Please do let us know when a user leaves. Any organisation can have multiple users if they choose.

### **ROLES & VOLUNTEERS**

### To add a new position:

On the top right hand side of the dashboard click 'Roles', and then click "New". You will then complete the information fields to finalise your role listing - ensure that all fields marked as 'required fields' are entered.

Once finished click on "Submit for Publishing". This means your role will go to us for moderation once this is done it will be activated and published on our website. **PTO** 

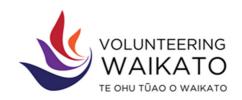

# To edit a position:

Click on the role you want to change, then click 'Edit' next to the position name and make whatever changes you need. Once done, click "Submit Changes for Publishing". This means your amended role will go to us for moderation - once this is done it will be activated and published on our website.

# To deactivate (close) a position:

Click on the role from your dashboard area and then select the "Deactivate" button.

#### To re-activate a position:

To re-activate a position, go to 'Roles" at the top right of your dashboard and click on the role you want to reactivate. Then click "Activate" - located at the top right. You can also select "Edit" to do any changes or updates to your role - if you do this you will click "Submit Changes for Publishing" once finished.

#### **Current volunteer applicants:**

Your latest referrals will always be visible in your dashboard area. To update an outcome or view details of referrals, click "Referrals" - located at the top right of your dashboard. You will then see the date the applicant applied for your role, their name, the role they applied for and the status of their application. Click on the applicant's name to find their email address and phone number.

PLEASE NOTE - our system only holds referral information for six months from the referral date.

# Changing the status:

Click on the status next to the volunteer's name and select the appropriate outcome. Outcomes are in two categories - "In Progress" and "Final". Ideally you will update the status of a referral as you progress their application.

#### Reminder

When listing a role with Volunteering Waikato you

agree to give us an outcome for each referral within four weeks. Providing outcomes as quickly as possible will minimise the number of follow up emails you get from our system regarding referrals.

# **Listing a Team opportunity**

If you are interested in recruiting a team for a project, from your dashboard, click on "Team Opportunities" located at the top right of the page. To create a new opportunity click "New" and populate the fields of information. Click "Submit for Publishing" once finished.

To reactivate and edit an existing team opportunity, click on the role and then reactivate or edit using the buttons located at the top right of the page. Click "Submit for Publishing" when finished.

Team opportunities are moderated before being activated and published on our website.

#### **Managing Your Account**

You can change a password, check your membership history and logout from here. Click on "Account" located at the top right on your dashboard page.

#### The "Stats" button

This tells you how many people have viewed your role each month for a maximum of 6 months. how many applications you received and how many were placed in a role.

Please note: Like most websites, this site is constantly evolving, we very much appreciate any feedback, or information regarding any 'bugs' that you may find in the system.

If you require any support or further training regarding our online services, please do not hesitate to give us a call on 07 839 3191.

**UPDATED: April 2020**